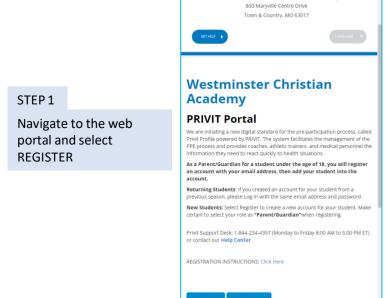

Westminster Christian Academy

STEP 2

Athlete"

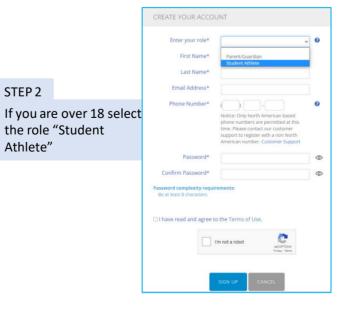

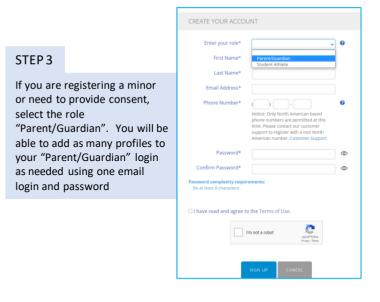

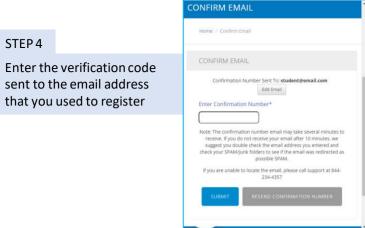

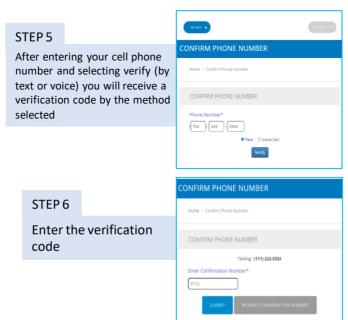

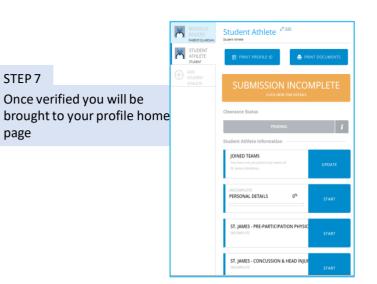

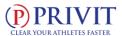

## Step by Step Registration instructions – Student Athlete & Parent Guardian

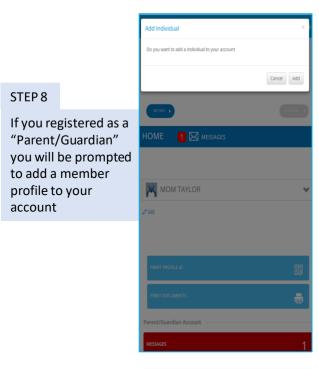

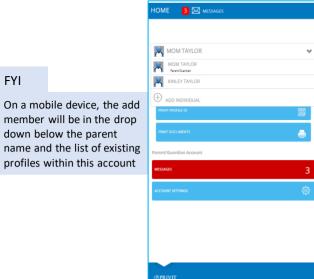

FYI

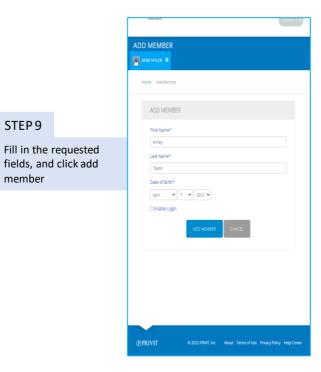

STFP 9

member

FYI

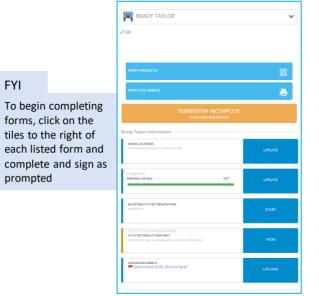

## HOME 1 MESSAGES MOMTAYLOR # STFP 10 Mom Taylor Oses The Parent/Guardian home page will not have any forms to complete. Click on the Student Athlete's account below and the required fields will appear for completion. To add additional secondary or child accounts, click the add member button on the left-hand side below the names listed

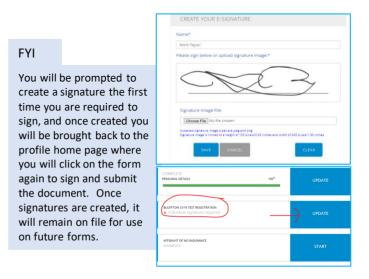

## Filling out your forms and Uploading Documents to complete your PRIVIT profile

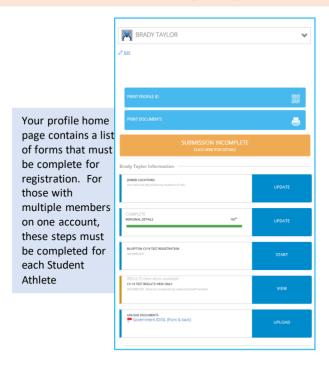

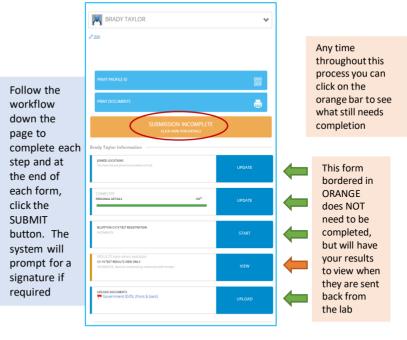

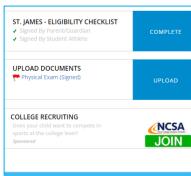

To Upload your physician exam, click UPLOAD and follow the prompts to upload the required documents

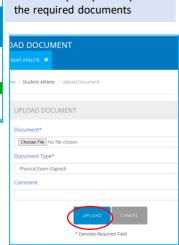

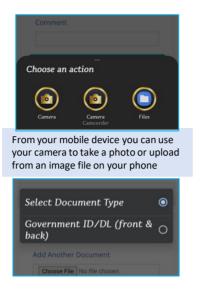

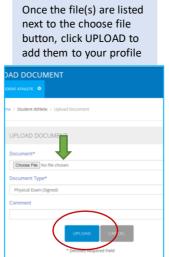

When you see the files or photos that you uploaded in your MANAGE DOCUMENTS screen, click DONE to return to your profile home screen

MANAGE DOCUMENTS

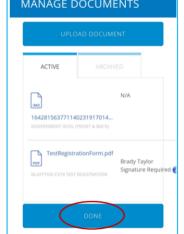

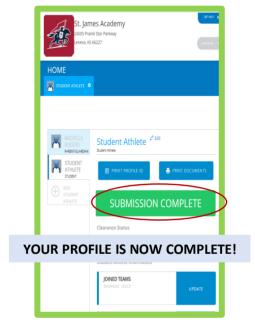

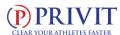